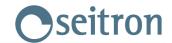

## Chemist 400

**Download Firmware:** Last version - fw updater

**Software**: Analysis Software **App**: Smartcomb Mobile

Manual: Manual ENG

## Firmware update instructions

n a proper directory and unzip the files if needed.

- 1.! Copy the 'FW Updater' application package i
  2.! Launch the file 'FW Updater.exe' and answer the questions according to your needs until the installation ends. This step will also automatically copy the following files: "atm6124.inf", into the directory: "C:
  - it). And the file: "atm6124.sys" into the directory: "C:

files are needed for the correct operation of the Analyzer once connected to

- 3.! Double click on the icon 'FW Updater' that you find on the desktop in order to execute the
- 4.! Connect the instrument to an available USB port on the PC. It will automatically turn on.
  he Operating System and is used to.
  5.! The instrument will be recognized and the installation procedure for the usbser sys driver will be initiated. -like profile (COM) over a USB port. initiated.
- 6.! The 'usbser.sys' driver is a driver which comes with t communicate with a serial

ompleted the device driver

- 7.! Answer 'Install the software automatically' to the question. Answer 'Continue' to the question about the 'Windows Logo' test not passed. After the system has c installation a message will appear to explain that the new hardware is ready to use."
- 8.! This step is needed only the first time you connect an instrument to a PC. In case you have already installed the PC SW for the Analyzer Managem In this case just skip this step.
- 9.! Select the file containing the new Firmware (through 'Browse'), then press 'Start Program' (STEP
- 10.! Another driver will be installed (atm6124.sys).
- 11.! Please follow the same steps as in point e. to proceed with the installation.
- 12.! Also this step is needed only the first time you connect an instrument to a PC.
- 13.! After the previous step is completed the application will automatically search for the correct communication port and will start the programming.
- 14.! Wait until the programming is completed and the following verification as well.